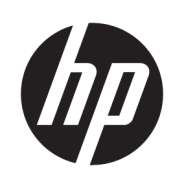

HP SmartStream 3D Build Manager

사용 설명서

© Copyright 2018 HP Development Company, L.P.

에디션 1

#### 법적 고지사항

본 문서에 포함된 내용은 사전 통지 없이 변경 될 수 있습니다.

HP는 HP 제품 및 서비스와 함께 제공된 명시적 보증서에 대해서만 보증합니다. 이 문서의 어 떠한 내용도 추가 보증으로 간주되어서는 안 됩니다. HP는 이 문서에 포함된 기술 또는 편집 상의 오류나 누락된 내용에 대해 책임지지 않 습니다.

상표

Intel® 및 Intel Core™는 미국 및 기타 국가에서 Intel Corporation의 상표입니다.

Microsoft® 및 Windows®는 Microsoft Corporation의 미국 등록 상표입니다.

# 목차

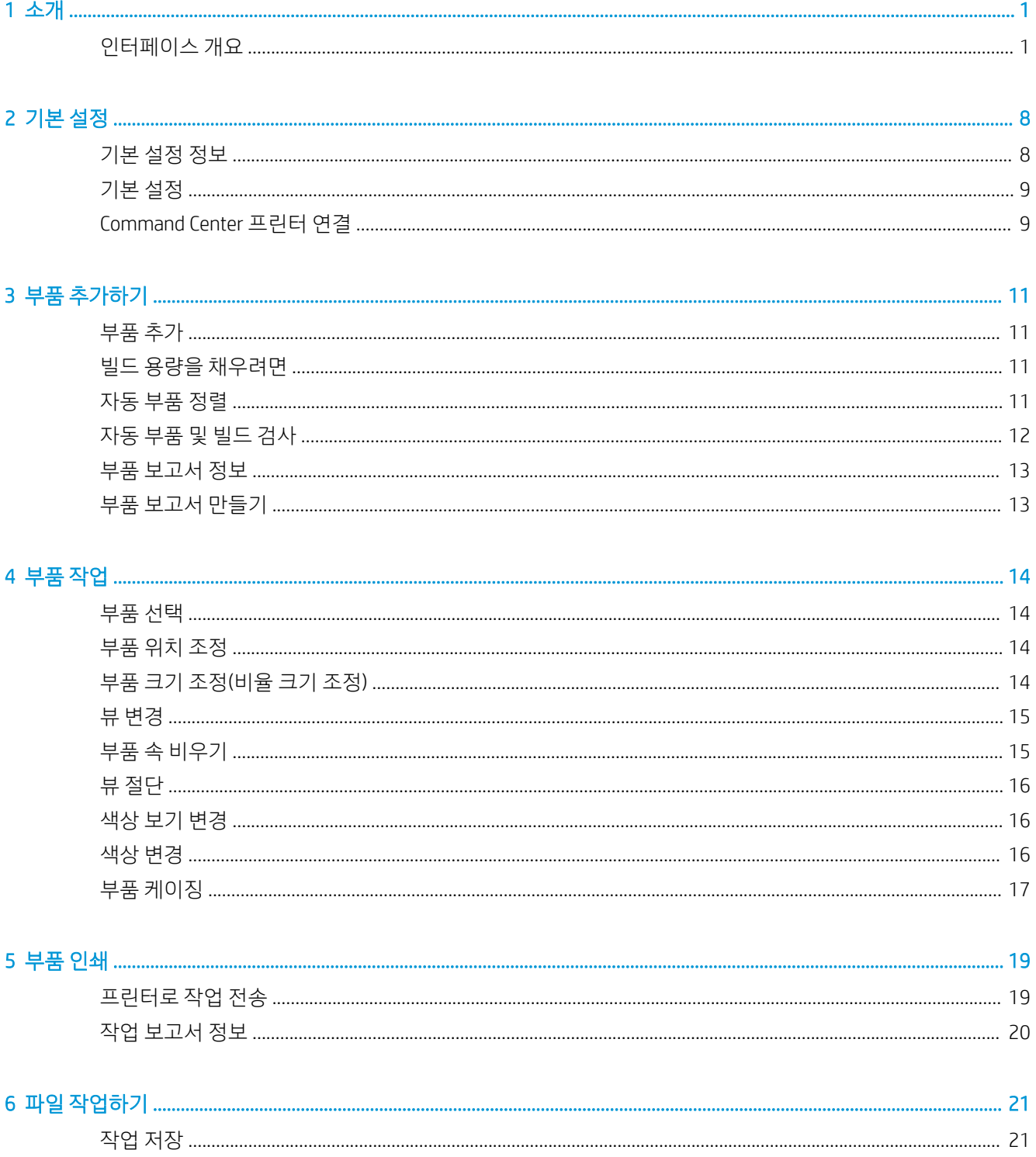

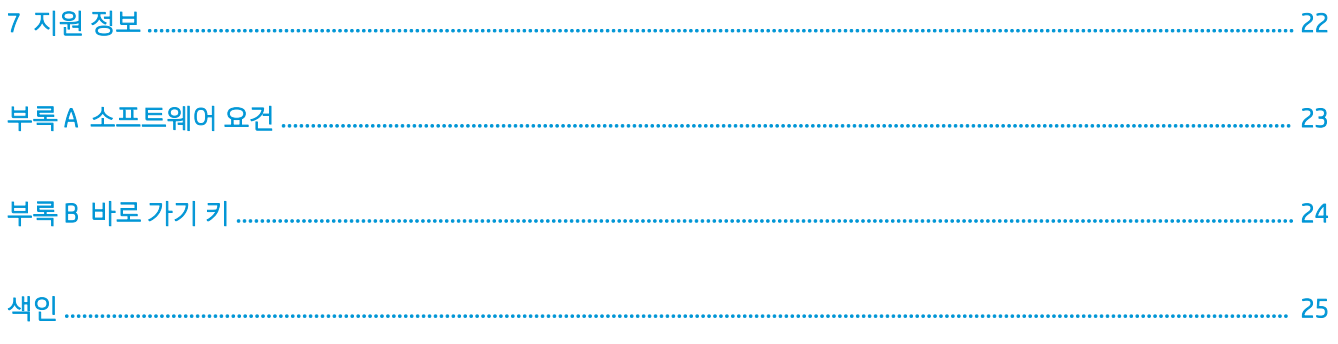

# <span id="page-4-0"></span>1 소개

HP SmartStream 3D Build Manager의 강력한 3D 인쇄 준비 기능을 사용하여 모든 3D 인쇄 작업이 성공적으로 이루어지도록 할 수 있습니다.

- 1. 인쇄 작업 준비를 시작하려면 부품을 추가합니다.
- 2. 베드에서 부품을 회전하고 크기 및 위치를 조정합니다.
- 3. 자동으로 3D 지오메트리 오류를 찾아 수정하고 부품 색상을 조정하며 재료를 덜 사용하도록 부품 속을 비웁니다.
- 4. 연결된 3D 프린터로 프린터 준비가 된 파일을 전송하거나 인쇄 가능한 파일을 저장합니다.

이러한 준비를 통해 시행 착오로 인한 인쇄 실패를 방지하고 시간과 비용을 절약할 수 있습니다.

## 인터페이스 개요

다음은 인쇄할 준비가 된 모델의 응용 프로그램 스냅샷입니다.

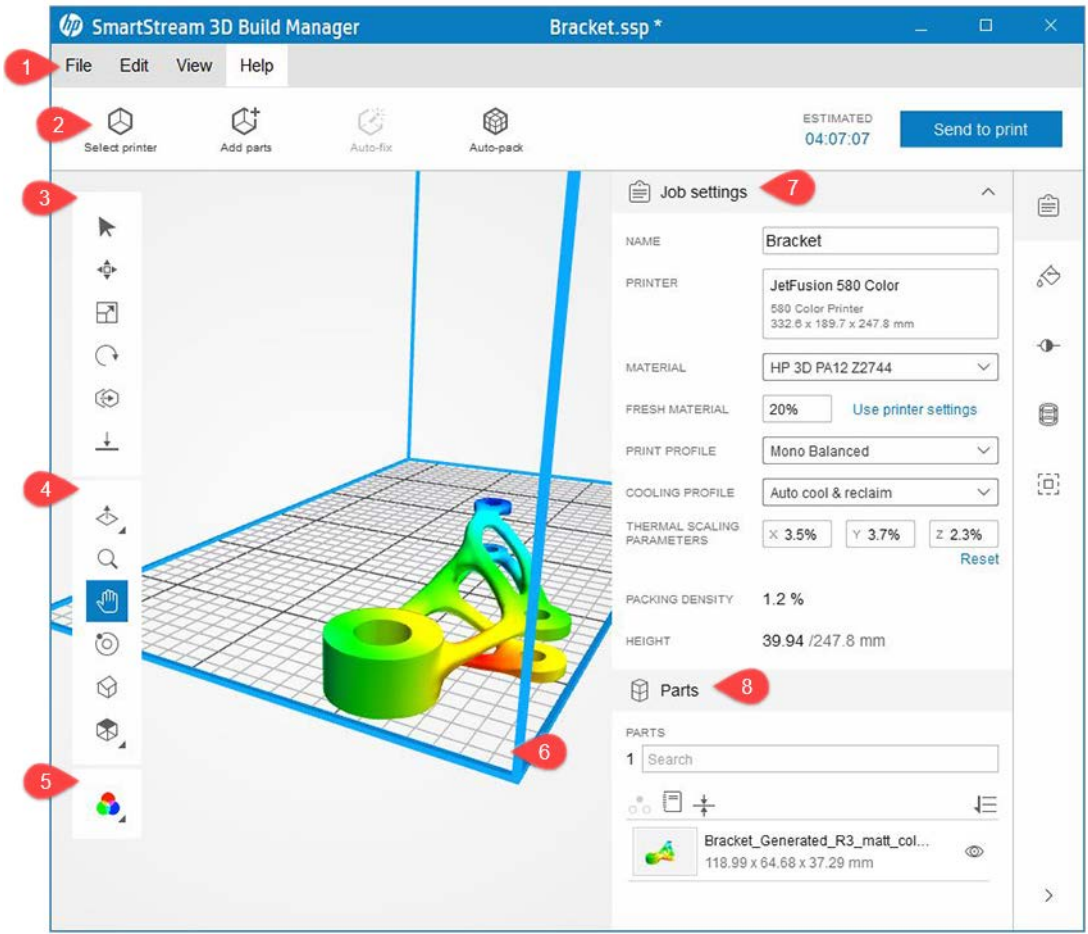

- 1. 메뉴 표시줄: 파일 관리 도구, 편집 도구 및 기본 설정, 뷰 컨트롤, 학습 콘텐츠 등을 표시합니다.
- 2. 작업 모음: 인쇄할 작업을 준비하고 인쇄 시간을 추정하는 데 필요한 일반적인 작업이 있습니다.
- 3. 변형 도구 모음: 빌드 볼륨 안에서 부품 조작을 위한 도구를 제공합니다.
- 4. 뷰 도구 모음: 뷰를 조작하고 뷰포트 내에서 탐색하기 위한 도구를 제공합니다.
- 5. 색상 보기 모드: 지오메트리 보기, 색상 보기, 인쇄 보기 중에서 선택할 수 있습니다.
- 6. 뷰포트: 빌드 볼륨을 포함한 작업 영역. 일반적으로 파란색 범위선으로 표시되는 빌드 볼륨이 인쇄 가능 한 용량입니다.
- 7. 콘텐츠 패널: 오른쪽에 관련 도구 그룹에 액세스할 수 있는 5개의 탭이 있습니다.
- 8. 부품 패널: 목록을 조작하고 부품 및 케이지와 상호 작용하는 작업을 포함하여 작업 내 모든 항목 목록 을 제공합니다.

## 도구 모음

#### 변형 도구 모음

- $\blacktriangleright$ 선택
- 이동
- 크기 조정
- 회전

#### 변형 도구 모음 (계속)

- $60$  복제
- 베드로 이동

#### 뷰 도구 모음

- ◆ 절단
- 줌
- 초점 이동
- ◎ 궤도
- 홈 보기
- 직교 보기

#### 색상 보기 도구 모음

색상 보기

## 콘텐츠 패널

#### 콘텐츠 패널 탭

- 自 작업 설정
- 부품 색상
- 색상 조정
- 비어 있음
- 回 케이징

작업 설정 탭 에는 작업 및 사용 중인 프린터 설정에 대한 세부 정보가 있습니다.

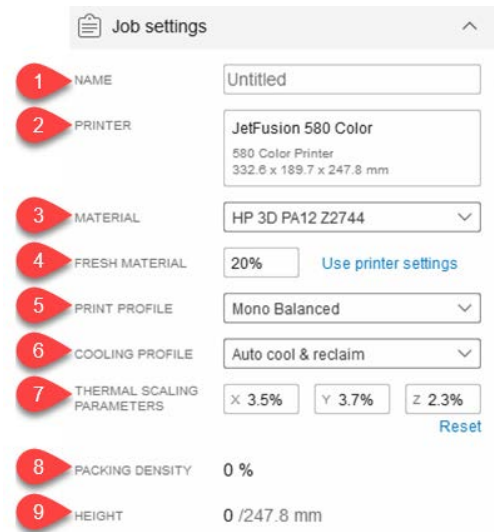

1. 작업 이름: 작업의 이름입니다.

■ 중요: 여기서 작업 이름을 변경하면 파일 이름도 변경됩니다.

- 2. 프린터: 선택된 프린터를 식별합니다.
- 3. 재료: 일부 프린터에서는 재료를 선택할 수 있습니다.
- 4. 새 재료: 일부 프린터에서는 재활용 재료를 사용합니다. 이 설정을 사용하면 사용할 새 재료의 양을 선 택할 수 있습니다.
- 5. 인쇄 프로파일: 선택한 인쇄 설정 그룹을 확인합니다.
- 6. 냉각 프로파일: 사전 설정을 선택하여 부품이 식을 때까지 프린터가 대기해야 하는 시간을 결정합니다.
- 7. 열 조정 매개 변수: 인쇄 볼륨에 따른 왜곡 보정 계수입니다. 올바른 설정은 재료에 따라 다릅니다. 결과 가 예상과 다른 경우 여기에서 변경합니다. 왜곡을 수용할 수 있도록 부품을 조정합니다.
- 8. 패킹 밀도: 가장 높이 있는 부품의 높이까지 차지하는 빌드 용량의 비율입니다.
- 9. 높이: 작업 내 모든 부품의 높이. 최대 빌드 볼륨 높이도 표시됩니다. 부품이 추가, 이동 및 제거되면 빌드 높이 값이 업데이트됩니다.

부품 색상 탭에는 기존 부품 색상의 견본을 보여주고 기존 및 사용자 정의 색상 견본을 사용하여 변경할 수 있는 도구가 있습니다.

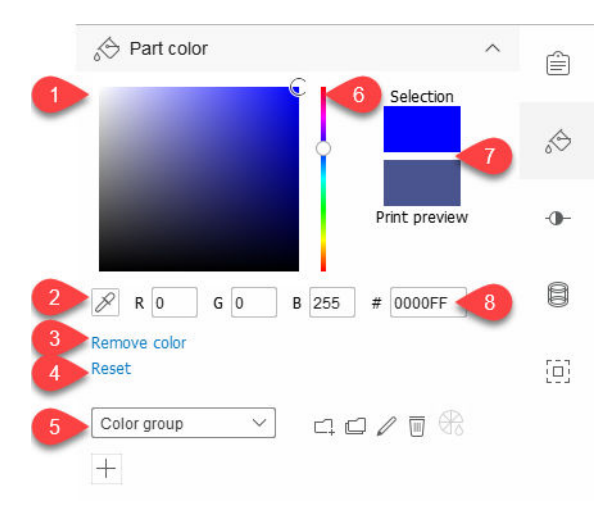

- 1. 채도/채도 영역: 드래그하여 선택한 부품의 색상을 조정합니다.
- 2. 스포이드: 도구를 클릭하고 빌드 용량에서 색상을 선택하여 선택한 부품에 적용합니다.
- 3. 색상 제거: 선택한 부품의 모든 색상 정보를 제거합니다.
- 4. 재설정: 부품의 초기 색상으로 돌아갑니다.
- 5. 색상 견본: 견본 영역 내 색상을 표시하려면 기본 색상 그룹에서 선택합니다.
	- $\Box$ 새 색상 그룹 추가
	- $\Box$ 기존 색상 그룹 복사
	- $\mathcal{Q}$ 기존 색상 그룹 편집
	- $\hfill\blacksquare$ 선택한 색상 그룹 삭제
	- ₩ 색상 교정 생성
- 6. 색조: 슬라이더를 위 또는 아래로 드래그하여 선택한 부품의 색상을 조정합니다.
- 7. 색상 미리 보기 영역: 선택한 부품의 조정된 색상을 표시하고 인쇄 미리 보기를 제공합니다.
- 8. RGB/Hex 값: 선택한 부품에 적용할 색상 값을 입력합니다.

색상 조정 탭에는 선택한 부품의 색조, 채도 및 값을 조정할 수 있는 도구가 있습니다.

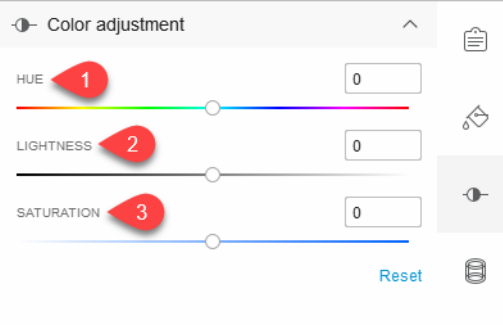

狗

- 1. 색조: 슬라이더를 왼쪽 또는 오른쪽으로 드래그하여 선택한 부품의 채도를 조정합니다.
- 2. 밝기: 슬라이더를 왼쪽 또는 오른쪽으로 드래그하여 선택한 부품의 밝기를 조정합니다. 선택한 개체의 기본값으로 돌아가려면 재설정을 사용합니다.
- 3. 채도: 슬라이더를 왼쪽 또는 오른쪽으로 드래그하여 선택한 부품의 채도를 조정합니다.

속 비우기 탭에서는 속 비우기를 완료한 후 얻게 되는 벽 두께를 선택하여 단단한 부품의 속을 비울 수 있습 니다. 부품 속을 비우면 사용되는 재료가 줄어들고 인쇄 속도가 빨라집니다.

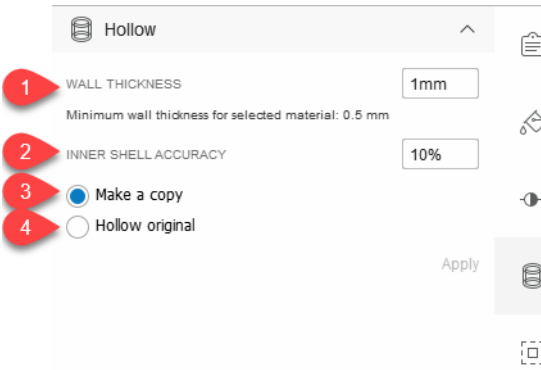

- 1. 벽 두께: 속이 빈 부품에 대해 벽 두께를 새로 설정합니다.
- 2. 내부 셸 정확도: 속이 빈 벽 두께 설정의 정확도를 조정합니다. 정확도를 높이면 내부 셸 생성이 느려질 수 있습니다. 정확도가 높아질수록 생성하는 데 오래 걸립니다.
- 3. 복사본 만들기: 원본 부품의 복사본에 속 비우기 설정을 적용합니다.
- 4. 원본 속 비우기: 원본 부품에 속 비우기 설정을 적용합니다.

케이징 탭에서는 컨테이너 또는 케이지를 만들고 수정하여 관련 부품을 그룹화하고 인쇄할 수 있습니다.

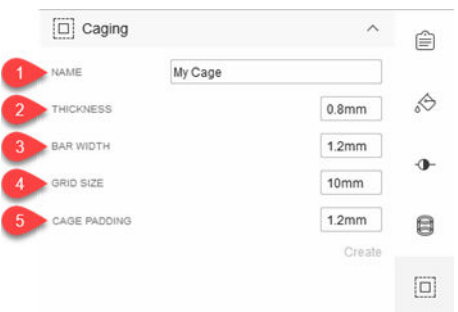

- 1. 이름: 선택한 부품 주위에 만들 케이지 이름입니다.
- 2. 두께: 케이지 막대의 두께를 조정합니다.
- 3. 막대 폭: 케이지 막대의 너비를 조정합니다. 값이 두께 값보다 크거나 같아야 합니다.

 $\overline{\mathbb{B}}$  참고: 두께 및 막대 폭 값을 늘리면 다른 케이지 관련 값이 자동으로 조정될 수 있습니다.

- 4. 모든 크기: 케이지 표의 크기를 조정합니다. 값이 막대 폭 값의 두 배 이상이어야 합니다.
- 5. 케이지 안쪽 여백: 부품과 케이지 사이의 간격을 조정합니다. 값이 막대 폭 값 이상이어야 합니다.

#### 부품 패널

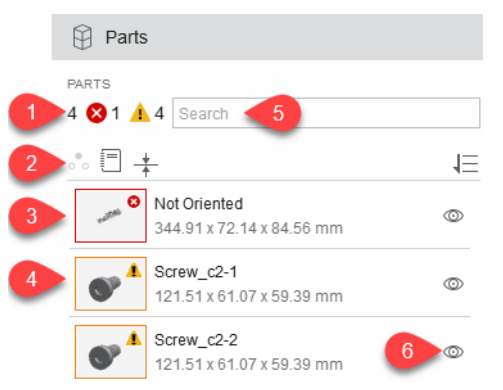

- 1. 빌드 볼륨 및 뷰포트의 총 부품 수와 ◎오류 및 경고▲가 있는 추가된 부품 수 입니다. 오류를 확인하기 위해 지오메트리 보기로 전환하려면 색상 보기 도구 모음을 사용합니다.
- $\mathcal{X}$  힌트: 문제가 발생한 부품을 선택하려면 숫자를 클릭합니다.
- 2. 부품 패널 도구입니다.
	- $\delta$  부리
	- 同 부품 보고서

★ 벽두께 분석

부품 목록 정렬

- 3. 오류가 있는 부품입니다. 부품 목록에는 그 부품에 대한 한 가지 이상의 문제를 나타내는 오류 아이콘 ◎ 이 포함된 썸네일 이미지가 표시됩니다. 각 부품에 부품 이름 및 치수 정보도 표시됩니다.
- ※ <mark>힌트</mark>: 나열된 부품에 오류가 표시되는 경우에는 그 부품을 두 번 클릭하여 상세 정보를 볼 수 있습니 다. 문제를 자동 수정하고 부품 보고서를 작성할 수 있습니다.
- 4. 경고가 있는 부품입니다. 썸네일 이미지에 부품이 범위를 벗어났음을 나타내는 경고 아이콘 4이 있습 니다. 범위를 벗어난 부품은 오류가 있는 부품 수에 포함되지 않습니다.
- 5. 목록에서 부품을 검색합니다. 입력하면 부품 목록이 필터링되어 입력한 글자를 포함한 부품만 표시됩 니다. 전체 부품 목록을 다시 보려면 검색어를 지웁니다.
- 6. 숨김/표시 도구 @를 사용하여 빌드 용량 내 각 부품의 가시성을 제어할 수 있습니다.
- $\hat{\mathcal{X}}$  히트: 부품이 숨겨진 후에는 마우스 오른쪽 버튼을 클릭한 후 **모두 표시**를 선택합니다.

# <span id="page-11-0"></span>2 기본 설정

## 기본 설정 정보

기본 설정에서는 응용 프로그램의 기본 작동을 제어합니다. 기본 설정을 저장하면 응용프로그램을 시작할 때마다 그대로 사용됩니다. **기본 설정** 대화 상자에는 일반 및 Command Center 연결이라는 두 개의 탭이 있습 니다.

#### 일반

일반 탭에는 응용 프로그램을 제어하는 설정이 있습니다.

#### ● 글로벌 설정

- 언어: 응용 프로그램에서 사용할 언어를 선택하고 응용 프로그램을 다시 시작합니다.
- 단위: 원하는 측정 단위를 선택합니다. 밀리미터, 센티미터 또는 인치.
- 모든 메시지 및 경고 재설정: 사용하도록 설정되지 않은 경우 이 설정을 사용하도록 설정하여 메시 지를 다시 표시할 수 있습니다.
- 부품
	- 부품 추가/복제, 자동 패킹에서: 가져오거나 복제한 부품을 뷰포트에서 어떻게 관리할지에 대한 기본 동작을 선택합니다.
		- 2D: 빌드 볼륨의 베드에서 모든 부품을 수평으로 자동 정렬합니다. 공간이 없는 경우 부품은 뷰포트의 빌드 볼륨 바깥쪽에 놓이게 됩니다.
		- 3D: 빌드 볼륨 내에서 모든 부품을 수평 및 수직으로 자동 정렬합니다. 공간이 없는 경우 부품 은 뷰포트의 빌드 볼륨 바깥쪽에 놓이게 됩니다.
		- 없음: 가져온 디자인 파일에 저장되어 있는 대로 부품 정렬을 유지합니다. 이 옵션은 완전 오 버랩을 포함하여 부품 충돌을 일으킬 수 있습니다.
		- 매번 확인: 부품을 가져오거나 복제하면 자동 패킹 옵션을 선택할지 묻는 메시지가 나타납니 다.
	- 자동 패킹 허용오차: 부품 간격 정밀도를 조정합니다. 허용오차를 낮추면 정확도는 높아지고 성능 은 저하됩니다. 기본값은 5mm이며 최소값은 1mm입니다.
	- 범위를 벗어남 경고 표시: 범위를 벗어남 경고를 표시할지를 선택합니다.
	- 최소 벽 두께 확인 경고: 이 옵션을 활성화한 경우 인쇄로 보내기를 클릭하면 작업이 실제로 전송 되기 전에 부품의 벽 두께를 확인하라는 메시지가 나타납니다.
	- $\bar{\mathbb{Z}}$  중요: 벽 두께 오류가 감지되는 경우 선택한 프린터에 비해 벽 두께가 충분하지 않은 부품의 각 영역은 빨간색으로 표시됩니다. 벽 두께 오류가 있는 부품은 응용 프로그램에서 수정할 수 없습니 다. 따라서 이러한 부품은 빌드 용량에서 제거해야 합니다. 벽 두께 오류가 있으면 인쇄할 수 없습 니다.
- <span id="page-12-0"></span>– 벽 두께 표면 범위: 각 부품의 벽 두께에 대해 프린터에 정의된 값보다 더 얇은 허용오차를 설정합 니다. 이때 경고는 발생하지 않습니다. 예를 들어 표면 범위 기본값은 5%로 설정되어 있습니다. 부 품의 5% 미만이 너무 얇아서 인쇄할 수 없다면 경고가 표시되지 않습니다. 부품의 5% 초과가 너무 얇아서 인쇄할 수 없다면 경고가 표시됩니다.
- 가져오기 시 3MF 구성 요소 분리: 빌드 용량과 상호작용하는 단일 부품 또는 여러 부품으로 가져오 도록 선택합니다.
- 파일 위치
	- 인쇄 작업을 전송하는 데 필요한 임시 파일을 저장하기 위한 경로: 작업을 프린터로 전송하는 동안 만들어진 임시 파일을 저장할 위치를 선택합니다.
	- 보고서를 저장할 경로: 보고서를 저장할 위치를 선택합니다.
	- $\mathcal{F}$  힌트: 그 위치로 접근하려면 파일 > 보고서를 선택합니다.

응용 프로그램에서는 두 종류의 보고서, 즉 부품에 대한 문제를 추적하고 인쇄 과정을 문서화하는 데 유용한 부품 보고서와 작업 보고서를 만듭니다. 보고서는 PDF 파일로 되어 있습니다. 보고서 이 름은 작업 설정 탭에 입력한 작업 이름에 따라 결정됩니다.

 $\dddot{\mathbb{B}}$  참고: 작업 이름을 변경하면 파일 이름도 변경됩니다.

보고서 이름에는 보고서 파일이 생성된 정확한 시점을 나타내는 날짜와 타임스탬프도 포함됩니 다. 보고서를 공유해야 하는 경우에는 PDF 파일을 인쇄하거나 전자 메일로 보냅니다.

#### Command Center 연결

Command Center 연결 탭에서는 IP 주소 및 포트 번호를 통해 Command Center에 연결하여 목록에 있는 프린 터를 사용할 수 있습니다.

## 기본 설정

- 1. 다음 중 한 가지 방법으로 기본 설정 대화 상자를 엽니다.
	- 편집 > 기본 설정을 클릭합니다.
	- Ctrl+K를 누릅니다.
- 2. 해당 탭에서 변경합니다.
- 3. 저장을 클릭합니다.

HP SmartStream 3D Build Manager를 처음 시작하는 경우에는 Command Center에 연결해야 합니다.

## Command Center 프린터 연결

1. 메뉴 표시줄에서 편집 > 기본 설정을 클릭합니다.

 $\sim$   $\sim$ 

2. 기본 설정 대화 상자의 Command Center 연결 탭에서 자동 검색을 클릭하거나 IP 주소 또는 호스트 이름 및 해당되는 경우 포트를 입력합니다.

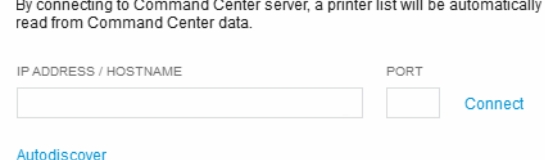

- 3. 연결을 클릭합니다.
- 4. 기본 설정 대화 상자를 닫습니다.
- 5. 다음 중 한 가지 방법으로 프린터 선택 대화 상자를 엽니다.
	- 작업 표시줄에서 2 프린터 선택을 클릭합니다.
	- 작업 설정 탭에서 현재 선택된 프린터를 클릭합니다.
- 6. 프린터 목록에서 사용하려는 프린터를 클릭합니다.

선택된 프린터가 작업 설정 탭에 표시됩니다.

JetFusion 580 Color 580 Color Printer<br>332.6 x 189.7 x 247.8 mm

# <span id="page-14-0"></span>3 부품 추가하기

## 부품 추가

 $\mathbb{D}$  중요: 응용 프로그램에서는 3MF, OBJ, STL, WML(VRML) 파일을 지원됩니다.

- 1. 다음 중 한 가지 방법으로 열기 대화 상자를 엽니다.
	- 작업 모음에서 (S 부품 추가를 클릭합니다.
	- 파일 > 부품 추가를 클릭합니다.
	- $Ctrl+$ 을 누릅니다.
- 2. 추가할 부품 파일을 선택합니다.
- 3. 열기를 클릭합니다. 추가한 부품이 뷰포트에 표시되고 부품 브라우저 패널에 나열됩니다.

 $\dddot{\mathbb{B}}$  참고: 선택한 기본 설정에 따라 추가한 부품이 자동 패킹될 수도 있습니다.

- ※ 힌트: 실수한 경우에는 편집 > 실행 취소(Ctrl+Z), 편집 > 다시 실행(Ctrl+Shift+Z)을 선택하거나 다시 시 작합니다. 모든 변경 사항을 취소하려면 파일 > 새로 만들기(Ctrl+N)를 선택합니다.
- 4. 필요하다면 다음 중 한 가지 방법을 사용하여 빌드 볼륨에 맞게 부품 크기를 조정합니다.
	- 부품 크기가 자동으로 조정되도록 **크기 조정**을 클릭한 다음 확인을 클릭합니다.
	- 처음에 부품을 디자인할 때 사용했던 단위를 선택한 다음 **확인**을 클릭합니다.

## 빌드 용량을 채우려면

빌드 용량에 가능한 한 많은 수의 동일한 부품을 포함하고, 인쇄 작업을 최대한 활용하려면 부품 하나를 추가 하고 편집 > 빌드 용량 채우기를 클릭합니다.

 $\mathbb{Z}$  중요: 부품 하나만 선택해야 합니다.

## 자동 부품 정렬

응용 프로그램이 빌드 용량 내에서 부품을 언제든 자동으로 패킹하도록 설정할 수 있습니다. 부품이 빌드 용 량을 벗어나는 경우에는(노란색으로 표시됨) 작업을 가장 효율적으로 인쇄하기 위해 @ 자동 패킹을 사용하 여 최대한 많은 부품을 빌드 용량 내에서 수평 및 수직으로 정렬할 수 있습니다. 선택한 프린터가 요구하는 최소 간격 값에 대략적인 부품 간격을 추가하면 부품 간의 총 간격이 만들어집니다. 제로 값은 부품들이 최대 한 가깝게 인쇄된다는 의미입니다. 맞지 않는 부품이 있으면 뷰포트에서 빌드 용량 밖에 정렬됩니다. 모든 부 품이 맞으면 간격 값을 조정하여 빌드 용량에 더 많은 부품을 맞춰 넣을 수 있습니다.

- <span id="page-15-0"></span>1. 작업 카드에서 @ 자동 패킹을 클릭합니다.
- 2. 대략적인 부품 간격을 수정할 기회도 있습니다.
- 3. 자동 패킹을 클릭합니다.

## 자동 부품 및 빌드 검사

 $\bar{\mathbb{Z}}$  축요: 뷰포트에서 오류를 확인하기 위해 지오메트리 보기로 전환하려면 색상 보기 도구 모음을 사용합니 다.

부품을 추가하면 응용 프로그램에서 부품이 다음과 같은 다양한 조건을 충족하는지 자동으로 확인합니다.

- 범위 내: 부품이 빌드 용량 내에 있어 인쇄가 가능한 상태인가?
- 폐쇄: 부품에 구멍이 있는가?
- 정확한 방향: 부품이 올바로 인쇄할 수 있는 위치인가?
- 위상적으로 유효: 부품이 인쇄 가능한가?

빌드 볼륨의 범위를 벗어난 부품은 범위를 벗어난 것으로 간주됩니다. 범위를 벗어난 부품은 �� **자동 패킹**을 클릭하거나 범위를 벗어난 부품을 빌드 용량 안쪽으로 직접 옮겨 수정할 수 있습니다. 구멍이 있거나 방향에 문제가 있거나 위상적으로 유효하지 않은 부품은 일반적으로 계을 클릭하여 수정할 수 있습니다.

 $\dddot{B}$  중요: 이러한 문제가 모두 해결되어야 인쇄할 수 있습니다.

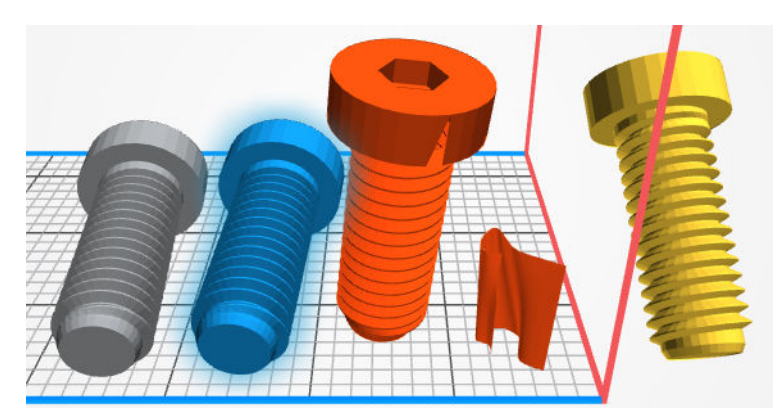

응용 프로그램에서는 색상을 사용하여 부품의 상태를 나타냅니다.

- 회색: 부품이 선택되지 않았습니다. 발견된 문제가 없습니다.
- 파란색: 마우스로 부품을 가리키고 있거나 부품이 선택되었습니다. 발견된 문제가 없습니다.
- 빨간색: 부품에 구멍과 같이 복구 가능한 문제(자동 수정) 또는 복구 불가능한 문제(다른 응용 프로그램 에서 수정 또는 빌드 용량에서 제거해야 함)가 있습니다. 부품이 복구 불가능한 경우 인쇄할 수 없습니 다. 빨간색은 선택한 프린터에 대한 벽 두께가 충분하지 않은 부품의 영역을 표시합니다. 프린터로 전송 하는 경우 경고는 표시되지만, 인쇄는 할 수 있습니다.
- 노란색: 부품이 빌드 볼륨의 범위 내에 있지 않아(범위를 벗어남) 인쇄할 수 없습니다.

또는 응용 프로그램에서 인쇄 시 문제를 일으킬 수 있는 얇은 벽의 부품을 분석할 수 있습니다. 사용 가능한 벽 두께는 프린터 종류에 따라 달라집니다(프린터 사용 설명서 참조). 벽 두께 문제가 있는지 확인하려면 부 품 패널에서 <del>↓</del>을 클릭합니다. 부품에 벽 두께 문제가 있는지 확인하지 않고 **인쇄로 보내기**를 클릭하면 문제 를 확인하라는 메시지가 표시됩니다.

<span id="page-16-0"></span>■ 주요: 벽 두께 오류가 감지되는 경우 선택한 프린터에 비해 벽 두께가 충분하지 않은 부품의 각 영역은 빨간 색으로 표시됩니다. 벽 두께 오류가 있는 부품은 응용 프로그램에서 수정할 수 없습니다. 따라서 이러한 부품 은 빌드 용량에서 제거해야 합니다. 벽 두께 오류가 있으면 인쇄할 수 없습니다.

## 부품 보고서 정보

선택한 부품에 대한 부품 보고서는 언제든 실행할 수 있습니다. 선택한 부품이 없으면 보고서에는 뷰포트 안 의 모든 부품이 포함됩니다. 만들어지고 나면 부품 보고서는 문제가 있는 부품을 열거한 섹션과 함께 시작됩 니다. 문제 있는 부품이 없으면 부품이 부품 패널에 설정된 정렬 순서에 따라 부품 보고서에 나열됩니다. 보 고서의 각 부품에 대한 부품 이름, 썸네일 이미지 그리고 치수가 표시됩니다. 부품에 오류가 없는 경우에는 각 부품 옆에 메모를 할 수 있는 빈 줄이 있습니다. 오류가 있는 경우에는 오류 유형이 표시됩니다.

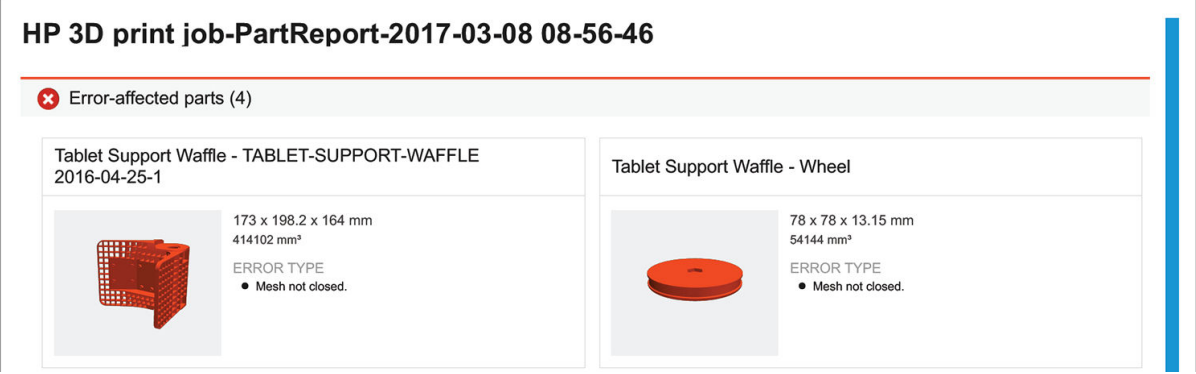

모든 보고서는 **기본 설정**에 정의되어 있는 위치에 저장된 PDF 파일입니다. 언제든 그 위치로 가서 보고서를 검토할 수 있습니다.

## 부품 보고서 만들기

다음 중 한 가지 방법으로 부품 보고서를 만들 수 있습니다.

- 부품 또는 선택 사항을 마우스 오른쪽 버튼으로 클릭한 다음 **부품 보고서**를 클릭합니다.
- 부품 패널에서 訂를 클릭합니다.
- 부품의 오류 대화 상자에서 **부품 보고서**를 클릭합니다.

# <span id="page-17-0"></span>4 부품 작업

## 부품 선택

부품이 뷰포트에 추가된 후에는 조작하기 전에 먼저 선택해야 합니다.

다음 중 한 가지 방법으로 부품을 선택할 수 있습니다.

변형 도구 모음에서 ▶을 클릭한 다음 선택하려는 부품을 클릭합니다.

 $\mathcal{X}$  히트: 부품을 여러 개 선택하려면 부품 주변에 선택 상자를 그립니다.

- 프로그램 목록에서 부품을 클릭합니다.
- 뷰포트의 모든 부품을 선택하려면 **편집 > 모두 선택(Ctrl+A)**을 클릭합니다.
- 오류가 있는 부품을 모두 선택하려면 편집 > **오류가 있는 모든 항목 선택(Ctrl+E)**을 클릭합니다.
- 빌드 용량을 벗어난 부품을 모두 선택하려면 편집 > **범위를 벗어난 모든 항목 선택**(Ctrl+B)을 클릭합니 다.

 $\hat{\mathcal{X}}$  히트: 선택한 부품을 마우스 오른쪽 버튼으로 클릭한 후 **분리**(선택하지 않은 모든 부품 숨기기), **선택 영역** 숨기기, 복제(편집 메뉴에 부품 복제 옵션도 있음), 삭제 등의 다양한 작업 중에서 선택합니다.

## 부품 위치 조정

- 1. 위치를 지정할 부품을 선택합니다.
- 2. 변형 도구 모음에서 ♠을 클릭합니다. 이동 도구가 부품 주변에 표시됩니다.
- 3. 이동 도구를 사용하여 부품 위치를 지정하거나 더 자세한 위치를 지정하려면 X, Y, Z 값을 입력합니다.
- $\mathcal{X}$  힌트: 위쪽 화살표를 드래그하여 Z 값 입력 상자를 표시합니다.
- 4. 변형 도구 모음에서 ()을 클릭합니다. 회전 도구가 부품 주변에 표시됩니다.
- 5. 회전 도구를 사용하여 부품 위치를 지정하거나 더 자세한 위치를 지정하려면 회전 각도를 입력합니다.

 $\hat{X}$  한트: 또한 또을 사용하여 빌드 볼륨의 베드에 부품을 배치할 수도 있습니다.

## 부품 크기 조정(비율 크기 조정)

- 1. 크기를 조정할 부품을 선택합니다.
- 2. 변형 도구 모음에서 뒤을 클릭합니다. 비율 크기 조정 도구가 부품 주변에 표시됩니다.
- 3. 다음 중 한 가지 방법으로 부품 크기를 조정할 수 있습니다.
- <span id="page-18-0"></span>● 비율 크기 조정 핸들을 사용합니다.
- 개별 X, Y, Z 값을 입력합니다.
- 새 값을 입력합니다.

## 뷰 변경

다음 중 한 가지 방법으로 뷰를 변경할 수 있습니다.

- 뷰의 초점을 이동하려면 다음과 같이 하십시오.
	- 원하는 위치를 보려면 마우스 휠을 누르고 있는 상태에서 마우스를 드래그합니다.
	- 뷰 도구 모음에서 √Պ을 클릭합니다. 그런 다음 뷰를 클릭하여 원하는 위치로 드래그합니다.
- 뷰를 확대/축소하려면 다음과 같이 하십시오.
	- 확대하려면 마우스 휠을 앆으로 돌리고 축소하려면 뒤로 돌립니다.
	- \_ 뷰 도구 모음에서 Q을 클릭하고 뷰를 클릭한 다음 확대하려면 마우스를 앞으로 옮기고 축소하려 면 뒤로 옮깁니다.
- 뷰의 궤도를 선회하려면 다음과 같이 하십시오.
	- 원하는 위치를 보려면 마우스 오른쪽 버튼을 클릭한 상태로 드래그합니다.
	- \_ 뷰 도구 모음에서 ⓒ를 클릭합니다. 그런 다음 뷰를 클릭하여 원하는 위치로 드래그합니다.
- 미리 설정된 뷰를 선택하려면 다음과 같이 하십시오.
- $\mathcal{X}$  히트: 미리 설정된 뷰를 선택하면 현재 선택된 도구에서 나가게 됩니다.
	- 뷰 메뉴에서 모두 맞춤(A), 선택 맞춤(F), 홈(H), 전면(Ctrl+1), 후면(Ctrl+2), 왼쪽(Ctrl+3), 오른쪽(Ctrl +4), 맨 위(Ctrl+5) 또는 맨 아래(Ctrl+6)를 선택합니다.
	- 뷰 도구 모음에서 순을 클릭합니다.
	- 부도구 모음에서 ��를 클릭하고 다음 중 원하는 위치를 선택합니다. ��(상단) ⊙ (오른쪽), ⊙ (전면) ◎ (하단), ⊛ (왼쪽) 또는 ⊛ (후면).

## 부품 속 비우기

- 1. 속을 비울 부품을 하나 이상 선택합니다. 부품을 선택하지 않으면 빌드 용량 내의 모든 부품의 속을 비 웁니다.
- 2. 콘텐츠 패널에서 를 클릭합니다.
- 3. 속 비우기 후 벽 두께를 설정합니다. 벽 두께를 재료 및 프린터 설정에서 허용하는 두께보다 얇게 설정 할 수 없습니다.
- 4. 선택 항목의 복사본 또는 원본 선택 항목 자체의 속을 비우도록 선택합니다.
- 5. 적용을 클릭합니다.
- 6. 속을 비운 후에는 을 사용하여 속이 빈 부품을 확인할 수 있습니다.

## <span id="page-19-0"></span>뷰 절단

빌드 용량을 절단해 부품 내부를 확인하고 부품 충돌 가능성 및 간격을 평가할 수 있습니다. 이 보기를 사용 하면 부품의 인쇄 가능성은 영향을 받지 않지만, 부품 보기는 영향을 받습니다. 부품을 완전히 절단해 빌드 용량에 숨겨도 부품 목록에서 선택할 수 있습니다.

1. 뷰 도구 모음에서 초을 클릭하고 다음 중 원하는 위치를 선택합니다. 초 (Z축 절단), ß (Y축 절단) 또는 ♪ (X축 절단).

 $\hat{X}$  히트: 필요한 곳에 절단 대화 상자를 놓습니다.

- 2. 또는 개선된 절단 보기를 위해 사전 설정된 보기(홈 ⓒ 또는 보기 ✿)나 마우스 바로 가기를 사용하여 이 동 , <sup>m</sup>, 줌 Q 또는 궤도 ©를 변경할 수 있습니다.
- 3. 절단 대화 상자에서 위치 도구를 사용하여 절단면을 원하는 위치로 이동합니다.
- $\hat{X}$  히트: 빌드 용량에서 ▶을 클릭하고 화살표를 끌어 절단면을 원하는 위치로 이동할 수도 있습니다.
- 4. 또는 반전을 클릭해 절단면을 뒤집을 수 있습니다. 절단된 부품의 평평한 표면 또는 캡을 표시하려면 절단면을 클릭합니다. 슬라이더 또는 입력 상자를 사용하여 절단면의 위치를 정확하게 지정합니다.
- 5. 절단 보기를 끄려면 초을 다시 클릭합니다.

## 색상 보기 변경

뷰포트의 모든 부품은 색상 보기 선택의 영향을 받습니다.

색상 보기 도구 모음에서 다음 옵션 중 하나를 클릭합니다.

- 지오메트리 보기: 기본 색상 스키마에 부품을 표시합니다. 이 모드를 사용하여 부품 오류 및 경고 ⊛ 를 확인합니다.
- 색상 보기: 설계한 워래 색상과 텍스처로 부품이 표시됩니다.
- 인쇄 보기: 선택한 재료, 프린터 및 프린터 설정에 따라 인쇄할 때 부품이 어떻게 보이는지 시뮬레 a. 이션합니다.

## 색상 변경

응용 프로그램에는 콘텐츠 패널에 있는 ⊙ 탭(한 번에 모든 부품의 색상 속성 변경) 및 ≪ 탭(선택한 부품의 색상 속성 변경)을 사용하여 부품 색상을 관리할 수 있는 다양한 방법을 제공합니다. ☆ 탭의 드롭다운 목록 에는 사용 가능한 몇 가지 기본 색상 그룹이 있습니다. 해당 그룹은 잠겨 있어 수정할 수 없지만 복사할 수 있 습니다. 또한 고유의 색상 그룹을 만들 수도 있습니다.

## 색상 그룹 만들기

- 1. 콘텐츠 패널의 , 한 탭에서 다를 클릭합니다.
- 2. 색상 그룹 이름을 입력합니다.
- 3. 스포이드, RGB 또는 16진수 값이나 채도/밝기 영역을 사용하여 색상을 선택합니다.
- 4. 색상 그룹 이름 아래에서 +를 클릭하여 색상 그룹에 선택한 색상을 추가합니다.
	- $\hat{X}$  힌트: 13개의 견본을 추가할 수 있습니다. 하나를 제거하려면 색상 견본을 마우스 오른쪽 버튼으로 클 릭하고 삭제를 선택합니다.

## <span id="page-20-0"></span>색상 그룹 수정

- $1.$  콘텐츠 패널에서  $\Diamond$  탭을 클릭합니다.
- 2. 수정할 색상 그룹을 선택하고 다음 방법 법 중 하나를 사용합니다.
	- 복사본을 만들려면 □를 클릭합니다.
	- 이름을 변경하려면 2을 클릭합니다.
	- 삭제하려면 m를 클릭합니다.

#### 색상 교정 만들기

컬러 프린터 및 색상 그룹을 선택한 후에는 응용 프로그램을 통해 선택한 프린터의 색상 설정을 테스트하는 데 사용 가능한 샘플 부품을 로드하여 인쇄할 수 있습니다.

- 1. 콘텐츠 패널에서 , 탭을 클릭합니다.
- 2. 3 중을 클릭합니다. 새 색상 교정 부품이 인쇄 준비가 된 빌드 용량에 추가됩니다.

#### 부품 색상 변경

- 1. 색상 보기 도구 모음에서 이를 클릭하여 부품 색상 변경 사항을 확인합니다.
- 2. 부품을 선택하고 다음 두 방법 중 하나를 사용합니다.
	- $\bullet$   $\mathscr{P}$ 를 클릭하여 뷰포트에서 새 색상을 선택합니다.
	- 색상 그룹에서 색상 견본을 클릭합니다.
	- RGB 값 또는 16진수 값을 입력합니다.

선택한 색상은 뷰포트에 즉시 적용됩니다.

 $\hat{X}$  힌트: 원하지 않는 변경을 수정하려면 부품을 선택한 상태에서 색상 제거 또는 재설정을 클릭합니다.

## 부품 케이징

케이지를 사용하면 선택한 부품 주위에 물리적 컨테이너 또는 케이지를 만들어 해당 부품을 그룹화하고 인 쇄할 수 있습니다. 하나의 인쇄 작업에서 여러 개의 출력을 분리하려면 케이징을 사용합니다.

- 1. 케이징할 부품을 하나 이상 선택합니다.
- 2. 콘텐츠 패널에서 탭을 클릭합니다.
- 3. 케이지 이름을 지정합니다.
- 4. 선택 사양: 케이지 속성 또는 케이지 내에서 부품 주위의 여백을 수정합니다.
- 5. 만들기를 누릅니다.

HC 08

Д

케이지가 부품 패널에 나열됩니다.

43.09 x 33.52 x 23.97 mm

My Cage<br>113.2 x 38 x 28.4 mm  $\odot$ 부품 목록에서 케이징된 각 부품에 케이지 아이콘이 표시됩니다.

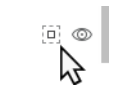

※ <mark>힌트: 케이지 또는 부품 목록에서 부품을 마우스 오른쪽 버튼으로 클릭하거나 **케이지 연결 끊기**를 선택하</mark> 면 케이지에서 부품을 제거할 수 있습니다.

힌트: 부품 목록에서 케이지를 마우스 오른쪽 버튼으로 클릭하고 삭제를 선택하면 케이지를 삭제할 수 있 습니다. 케이지만 삭제되고 부품은 남아 있습니다.

힌트: 권장되는 케이징 매개 변수는 다음과 같습니다.

- 두께: 0.8mm
- 바 너비: 1.2mm
- 격자 크기: 10mm
- 케이지 패딩 1.2mm

#### KOWW WILLIAM AND THE COMMUNICATION AND THE COMMUNICATION AND THE COMMUNICATION AND 프린터로 작업 전송 \_ 19

#### 4. 선택 사양: 작업이 프린터로 전송되었으면 작업 보고서 보기를 클릭하여 인쇄 작업에 포함된 부품의 PDF 요약을 봅니다.

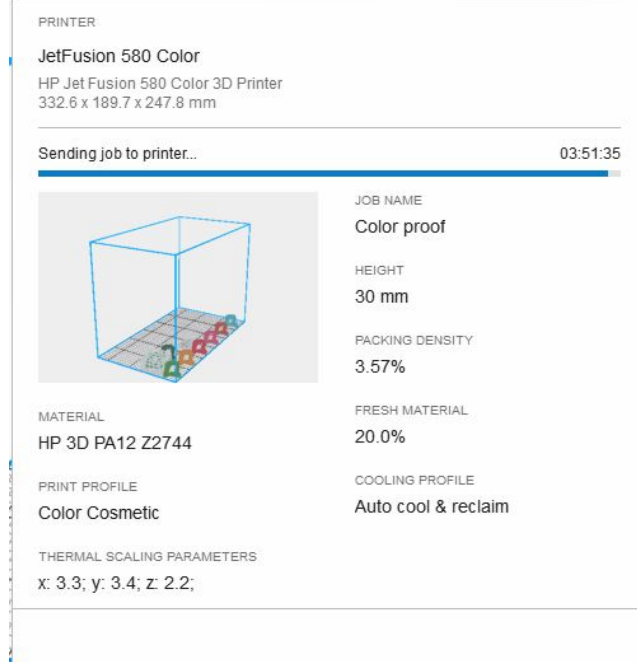

 $\dddot{\mathbb{B}}$  참고: 부품이 분할되고 파일이 만들어지는 동안 작업을 취소할 수 있습니다. 작업이 전송되고 나면 취 소할 수 없습니다.

3. 작업이 프린터로 바로 전송됩니다. 인쇄가 시작되면 명령 센터를 사용하여 프린터의 전면 패널에서 작

다.

● 아니면 계속을 클릭하여 메시지를 무시하고 작업을 프린터로 보냅니다.

- 
- 
- · 분석을 클릭합니다. 벽 두께 오류가 발견된 경우에는 **부품 제거**를 클릭하고 인쇄를 다시 시작합니
- 2. 벽 두께를 분석하라는 메시지가 나타나는 경우:
- 작업 모음에서 인쇄로 보내기를 클릭합니다. ● 파일 > 인쇄로 보내기를 클릭합니다.
	- Ctrl+P를 누릅니다.

업을 모니터링할 수 있습니다.

<span id="page-22-0"></span>5 부품 인쇄

프린터로 작업 전송

1. 다음 중 한 가지 방법으로 인쇄를 시작할 수 있습니다.

- <span id="page-23-0"></span>※ <mark>힌트: 나중에 보고서를 보려면 파일 > 보고서를 클릭합니다.</mark>
- 5. 완료를 클릭합니다.

## 작업 보고서 정보

작업 보고서는 인쇄로 보내기를 클릭하면 실행됩니다. 부품이 부품 패널에 설정된 정렬 순서에 따라 작업 보 고서에 나열됩니다. 보고서의 각 부품에 대한 부품 이름, 썸네일 이미지 그리고 치수가 표시됩니다. 각 부품 옆에는 메모를 할 수 있는 빈 줄이 있습니다.

Color proof.ssp-JobReport-2019-01-18 08-51-26

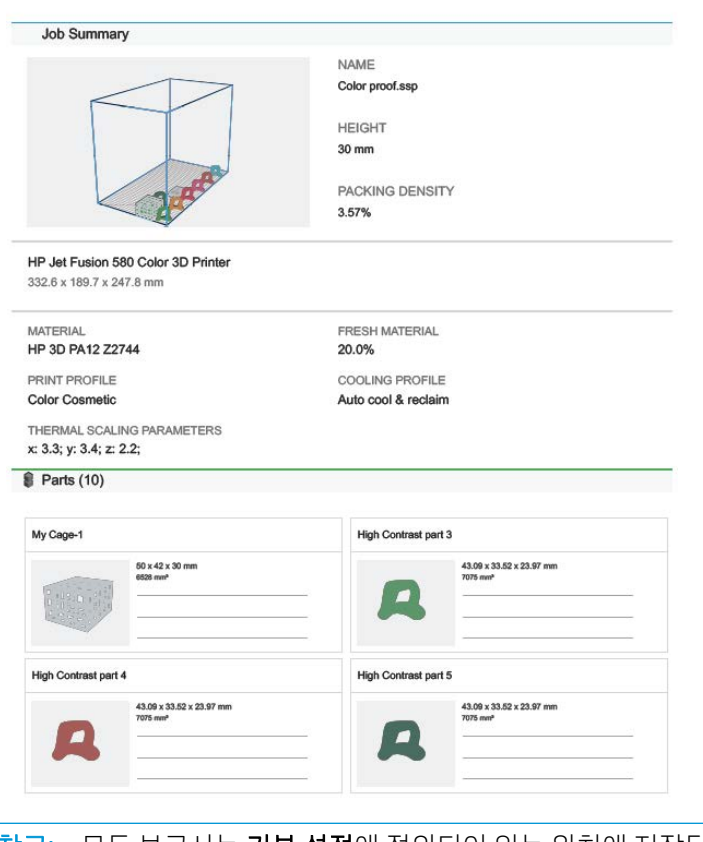

 $\overleftrightarrow{B}$  참고: 모든 보고서는 **기본 설정**에 정의되어 있는 위치에 저장된 PDF 파일입니다. 언제든 그 위치로 가서 보 고서를 검토할 수 있습니다.

# <span id="page-24-0"></span>6 파일 작업하기

응용 프로그램에서는 다음과 같은 파일 형식을 사용합니다.

- 3MF, OBJ, STL, WML(VRML): 이러한 파일 형식은 작성한 색상 및 질감으로 표시되는 뷰포트에 추가할 수 있습니다.
- SSP: 이 파일 형식을 사용하여 작업을 저장할 수 있습니다.

## 작업 저장

작업을 SSP 파일로 저장하면 뷰포트에 있는 모든 부품과 적용되었을 수 있는 모든 수정 사항이 포함됩니다. 벽 두께 검사는 저장되지 않습니다.

다음 중 한 가지 방법으로 작업을 저장할 수 있습니다.

- 작업을 기존 파일 이름으로 저장하려면 파일 > 저장(Ctrl+S)을 클릭합니다.
- 작업을 새 파일 이름으로 저장하려면 파일 > 다른 이름으로 저장(Ctrl+Shift+S)을 클릭합니다.

 $\hat{X}$  <mark>힌트</mark>: 작업이 저장되면 언제든 **파일 > 열기**(Ctrl+0)를 선택하여 다시 사용할 수 있습니다.

# <span id="page-25-0"></span>7 지원 정보

자세한 내용은 HP Jet Fusion 3D 인쇄 솔루션 설명서를 참조하십시오.

지원 웹 사이트:<http://www.hp.com/go/jetfusion3D4200/support>

# <span id="page-26-0"></span>A 소프트웨어 요건

## 지원되는 운영 체제

- Microsoft Windows 7 SP1, 64비트(32비트는 지원되지 않음)
- Microsoft Windows 8, 64비트(32비트는 지원되지 않음)
- Microsoft Windows 8.1, 64비트(32비트는 지원되지 않음)
- Microsoft Windows 10, 64비트(32비트는 지원되지 않음)

#### 최소 시스템 사양

- CPU: Intel Core i5 프로세서(i7 프로세서 권장)
- 메모리: 16GB RAM (64GB 권장)
- 최소 2GB VRAM 및 DirectX 11 지원이 포함된 전용 그래픽 카드(4GB 권장)
- 설치를 위한 1GB의 디스크 여유 공간
- 이더넷, IPv4 또는 IPv6, 100Mb/s

 $\dddot{D}$  중요: 가상 시스템 환경에서는 HP SmartStream 3D Build Manager 실행이 지원되지 않습니다.

# <span id="page-27-0"></span>B 바로 가기 키

응용 프로그램에서는 더 신속하게 작업할 수 있도록 다양한 바로 가기를 제공합니다.

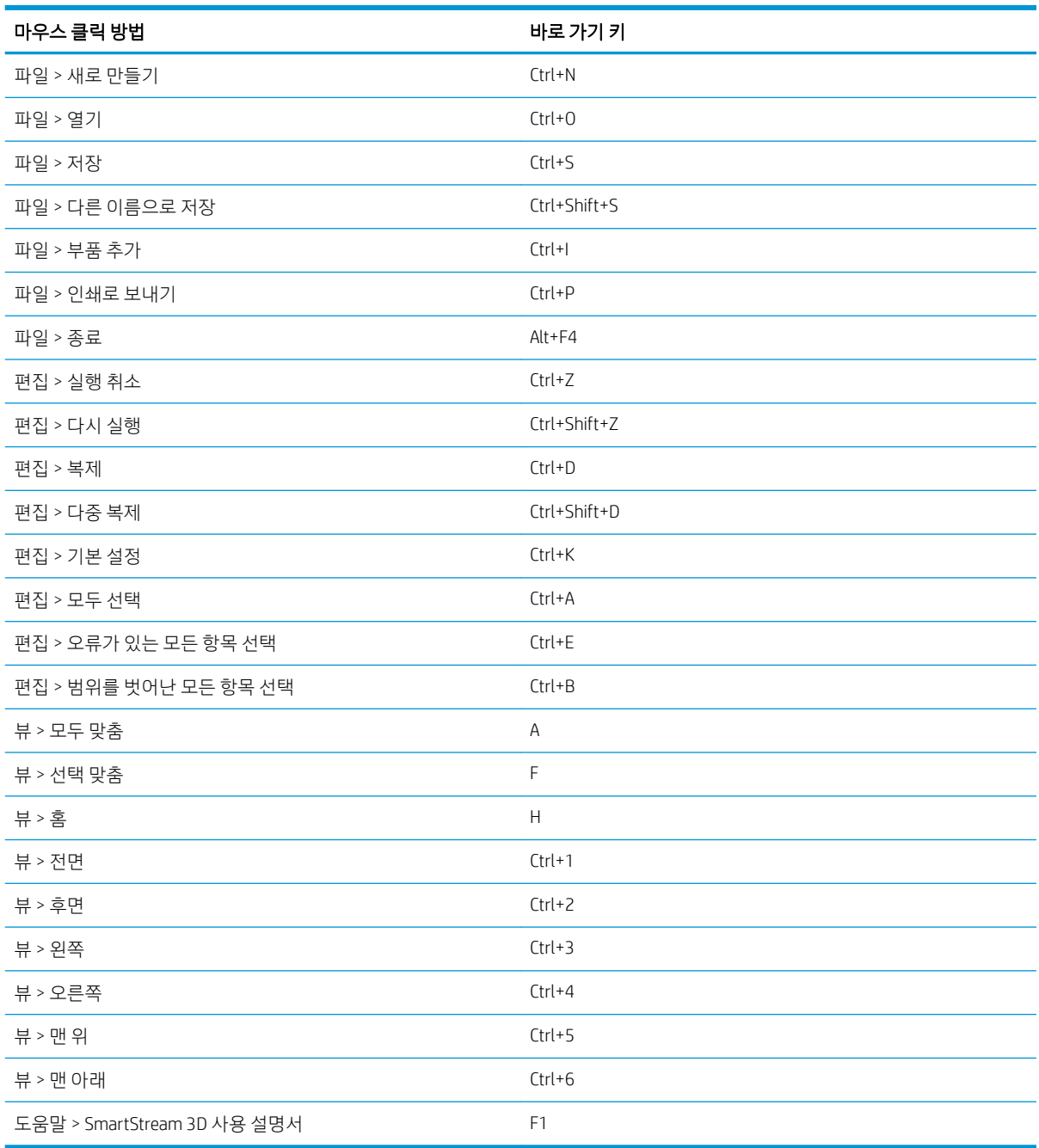

# <span id="page-28-0"></span>색인

## ㄱ

기본 설정 [8](#page-11-0)

#### $\Box$

문서 변경 [15](#page-18-0)

#### ㅂ

바로 가기 [24](#page-27-0) 바로 가기 키 [24](#page-27-0) 부품 선택 [14](#page-17-0) 부품 속 비우기 [15](#page-18-0) 부품 조정 [14](#page-17-0) 부품 추가 [11](#page-14-0) 부품 케이징 [17](#page-20-0) 부품 크기 조정 [14](#page-17-0)

#### ㅅ

사용자 인터페이스 [1](#page-4-0) 색상 변경 [16](#page-19-0) 색상 보기 변경 [16](#page-19-0)

#### ㅇ

요구사항 [23](#page-26-0) 일정 변경 [15](#page-18-0) 절단 [16](#page-19-0)

#### ㅈ

작업, 저장 [21](#page-24-0) 작업 보고서 [20](#page-23-0) 작업 인쇄 [19](#page-22-0) 작업 저장 [21](#page-24-0) 절단 보기 [16](#page-19-0)